FINA se kao i mnogi drugi izdavatelji kvalificiranih certifikata nalazi u sustavu EU Trusted listi, međutim, Adobe Reader i Adobe Acrobat Reader DC trenutno ne podržavaju automatsko preuzimanje Trusted liste kvalificiranih izdavatelja certifikata u EU.

U ovom slučaju se može prikazivati trokutasta oznaka na potpisu.

U periodu dok ne bude omogućeno automatsko preuzimanje EU trasted liste, korisnik može pokrenuti ručno dodavanje korijenskog certifikata u Adobe listu pouzdanih certifikata u postavkama Adobe Readera i Adobe Acrobat Reader DC, kako bi se prilikom validacije potpisa prikazala zelena potvrda validnosti potpisa.

U nastavku je opisan postupak što treba napraviti da bi Adobe prepoznao potpisnike koji u potpisu koriste certifikate koje je izdala Fina.

Postupak preuzimanja i provjere potrebno je ponoviti za sve korijenske certifikate (npr. za one iz EU, sa stranica njihovih izdavatelja) kojima se želi vjerovati prilikom provjere elektroničkog potpisa.

## **Dodavanje FINA RDC CA korijenskog certifikata**

Na adresi http://www.fina.hr/finadigicert nalazi se informacija o korijenskim (Root) certifikatima (kliknuti na "Root certifikati"):

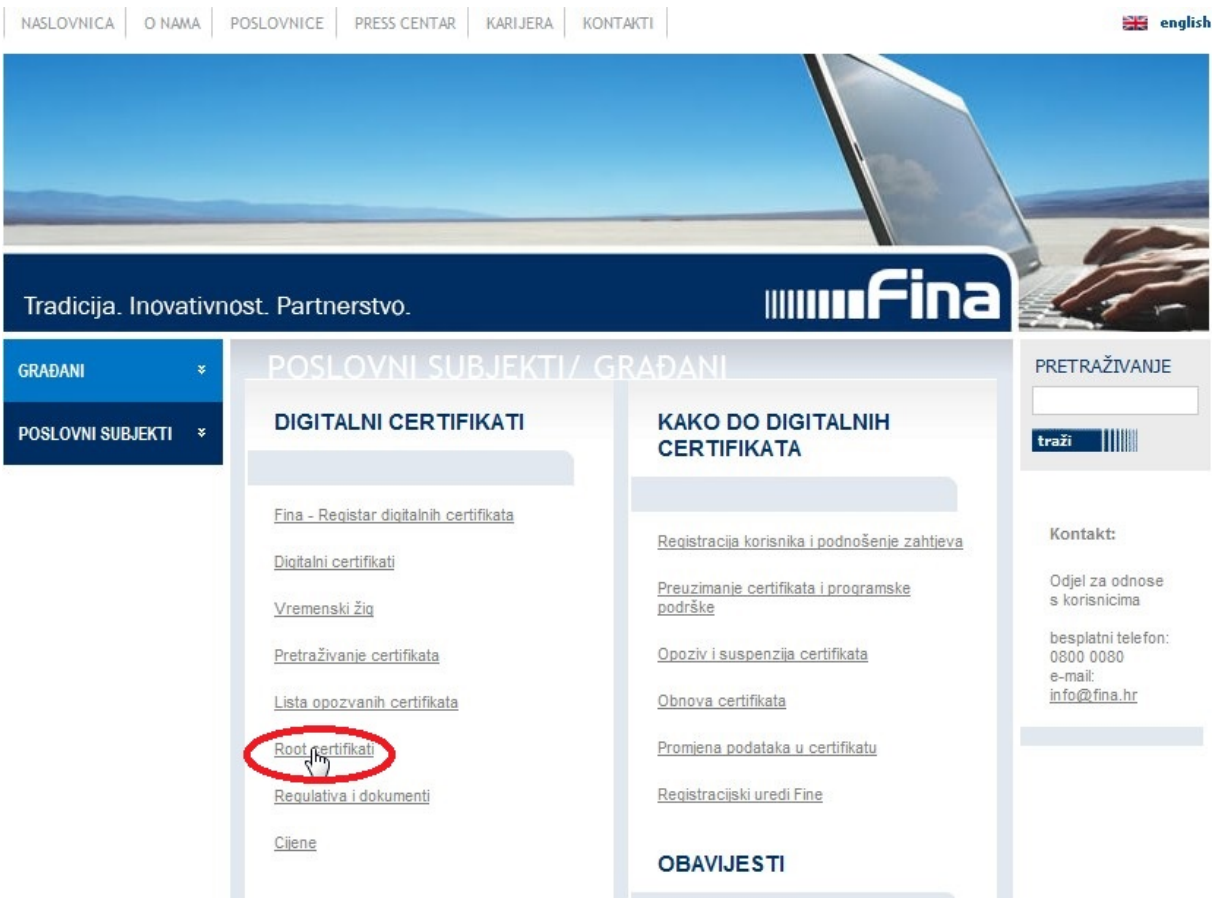

Slika 1. Primjer web stranice

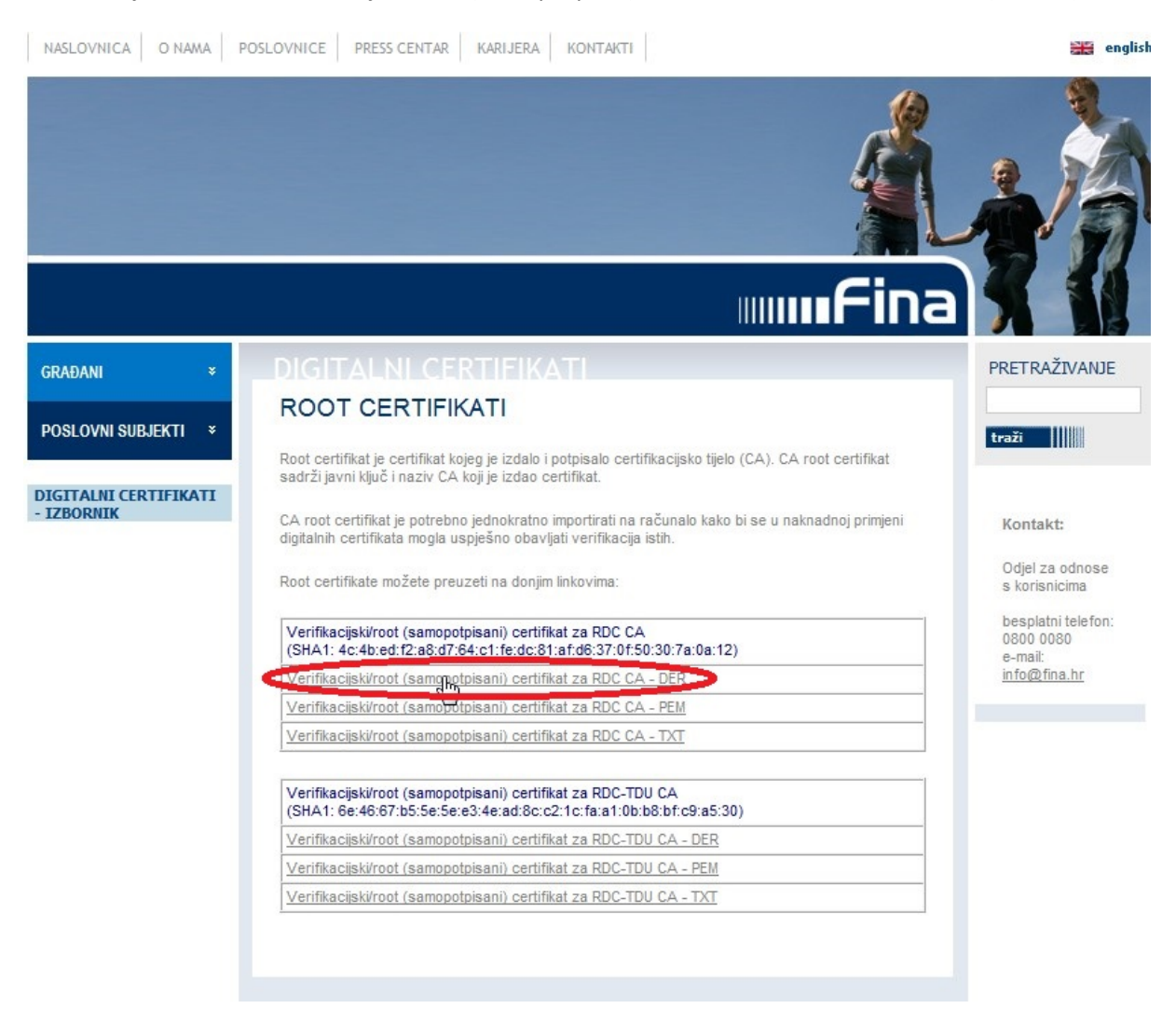

## Potrebno je odabrati Verifikacijski/root (samopotpisni) certifikat za FINA RDC CA ‐DER (Slika 2.):

Slika 2. Preuzimanje korijenskog certifikata

Datoteku certifikata potrebno je spremiti na računalo.

Kad se certifikat preuzme, potrebno je provjeriti je li je ispravan otisak (Thumbprint) certifikata.

Thumbrint FINA RDC CA certifikata treba biti:

SHA1: 4c:4b:ed:f2:a8:d7:64:c1:fe:dc:81:af:d6:37:0f:50:30:7a:0a:12

Provjera se vrši otvaranjem datoteke preuzetog certifikata (Slika 3.)

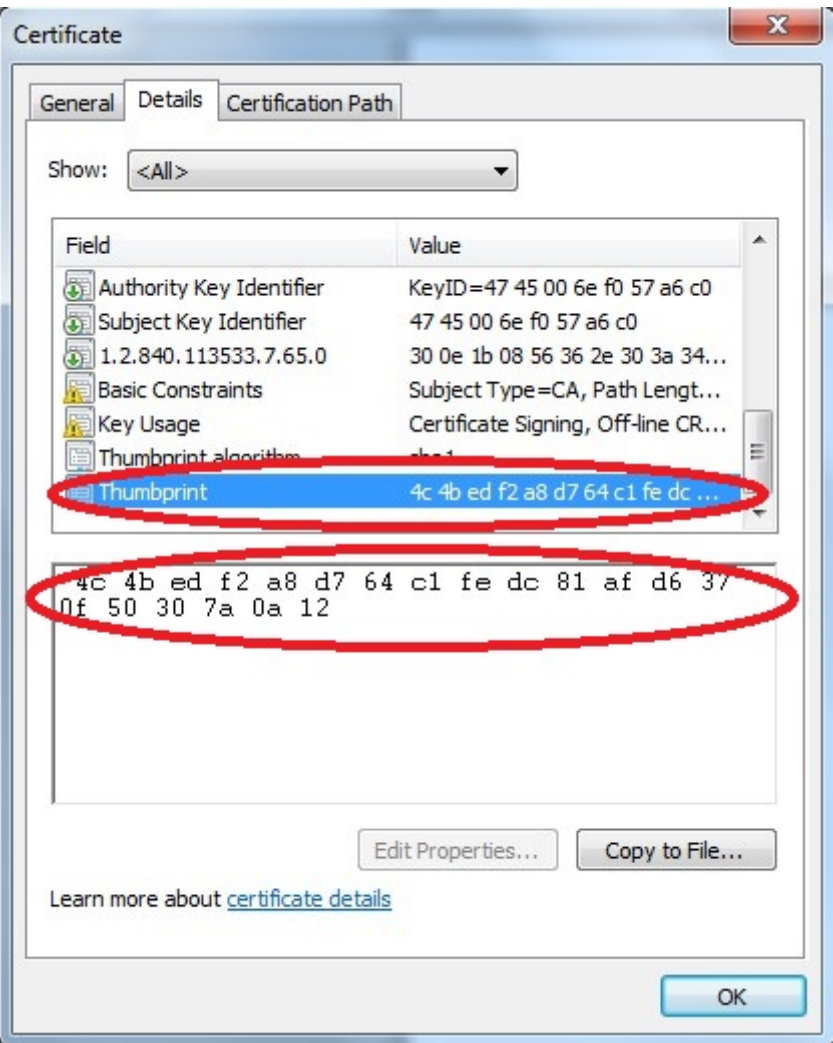

Slika 3. Provjera preuzetog certifikata

## **Dodavanje korijenskog (ROOT) certifikata u Adobe Reader**

Za dodavanje korijenskog certifikata u Adobe listu pouzdanih certifikata (Trust List) potrebno je u izborniku "Uređivanje", odabrati na "Preference" (Slika 3.).

U "Preference" kliknuti na "Potpisi" i u "Digitalni potpisi" pod "Identiteti i pouzdani certifikati" kliknuti na tipku "Više" (Slika 4.):

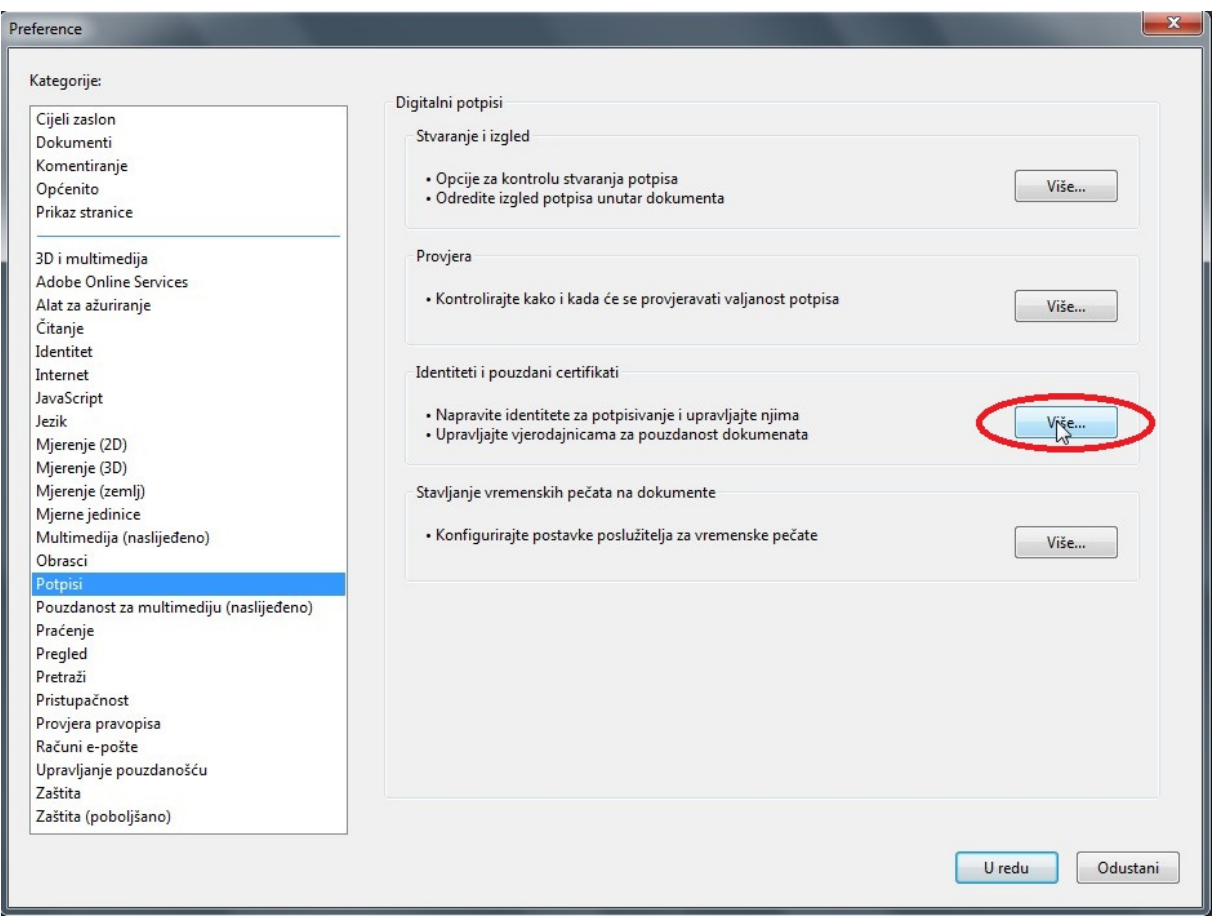

Slika 4. Postavljanje pouzdanih certifikata

U prozoru "Postavke za digitalni ID i pouzdane certifikate" potrebno je odabrati "Pouzdani certifikati" i "Uvezi". (Slika 5.):

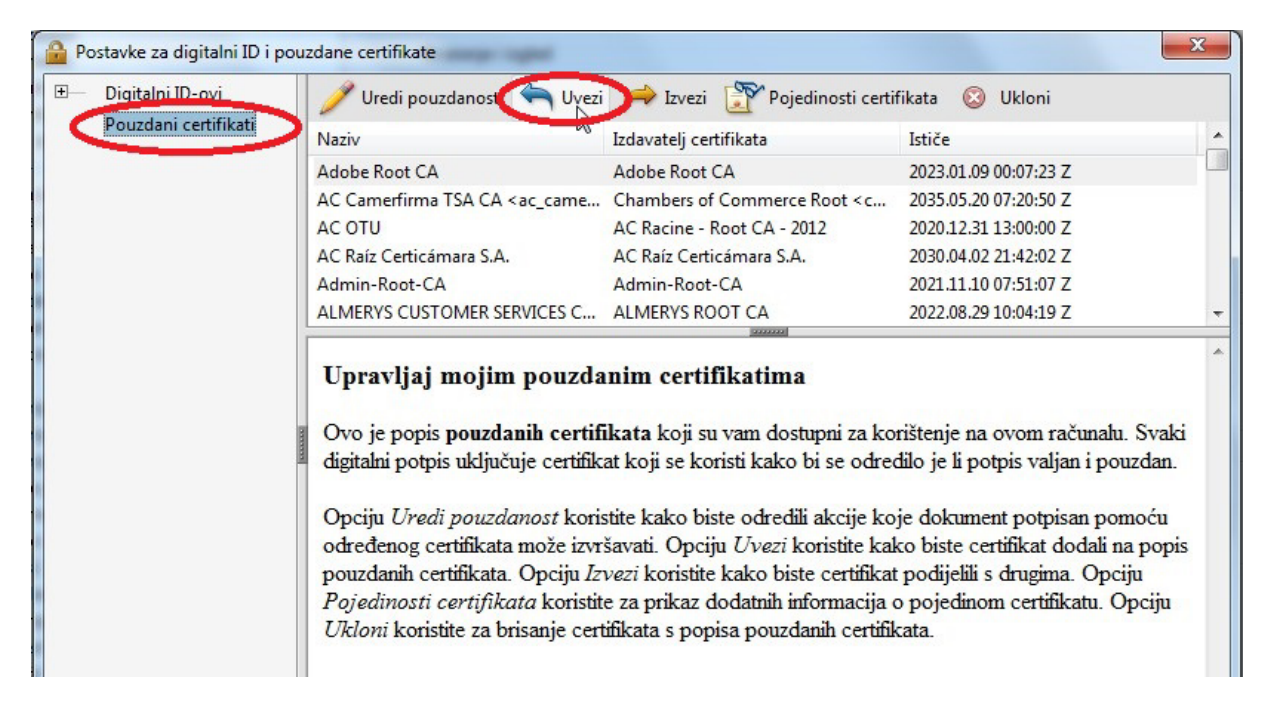

Slika 5. Dodavanje pouzdanog certifikata

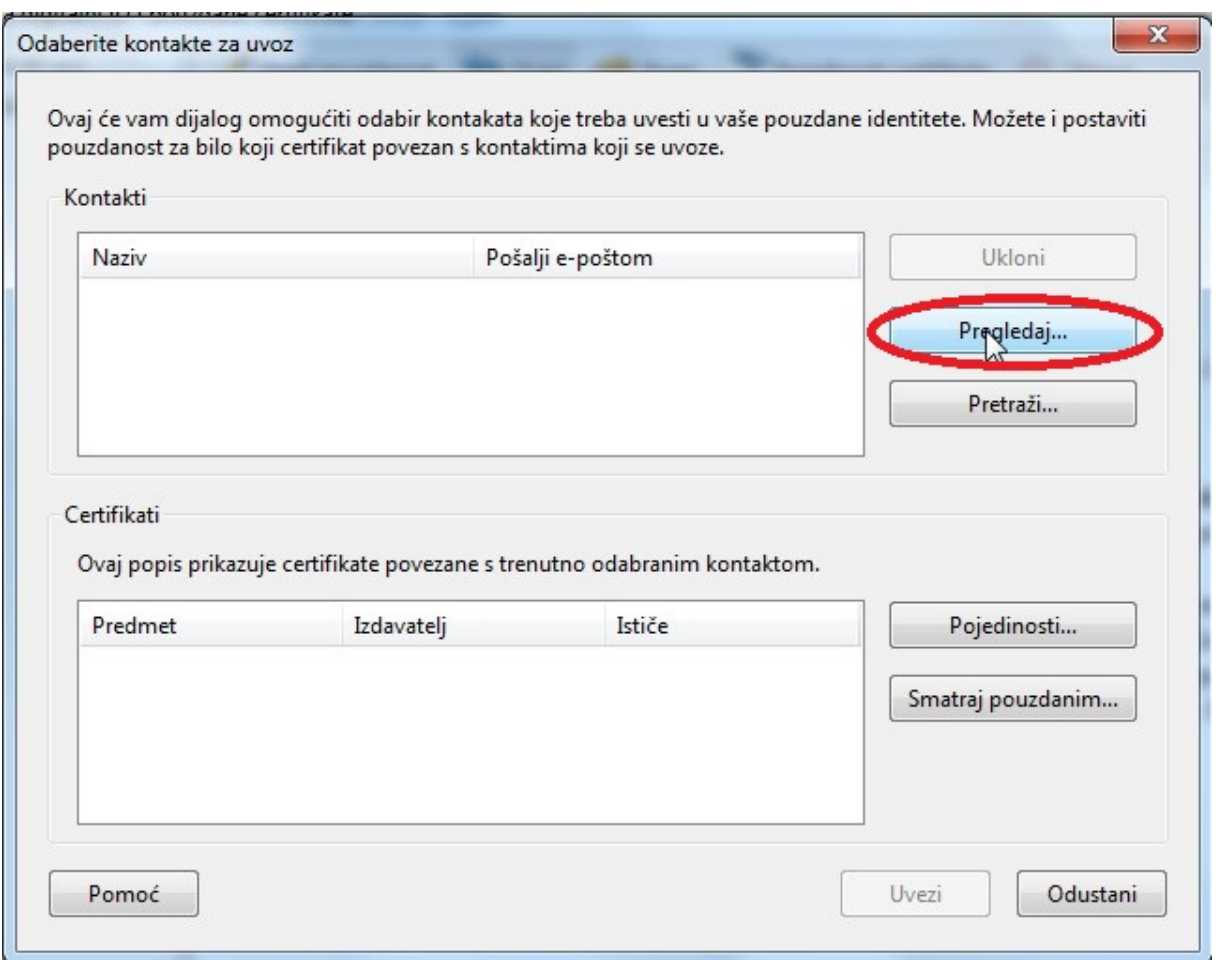

## Otvara se prozor "Odaberite kontakte za uvoz" (Slika 6.):

Slika 6. Dodavanje pouzdanog certifikata iz datoteke

Potrebno je odabrati "Pregledaj". Otvara se prozor "Locirajte datoteku certifikata" (Slika 7.):

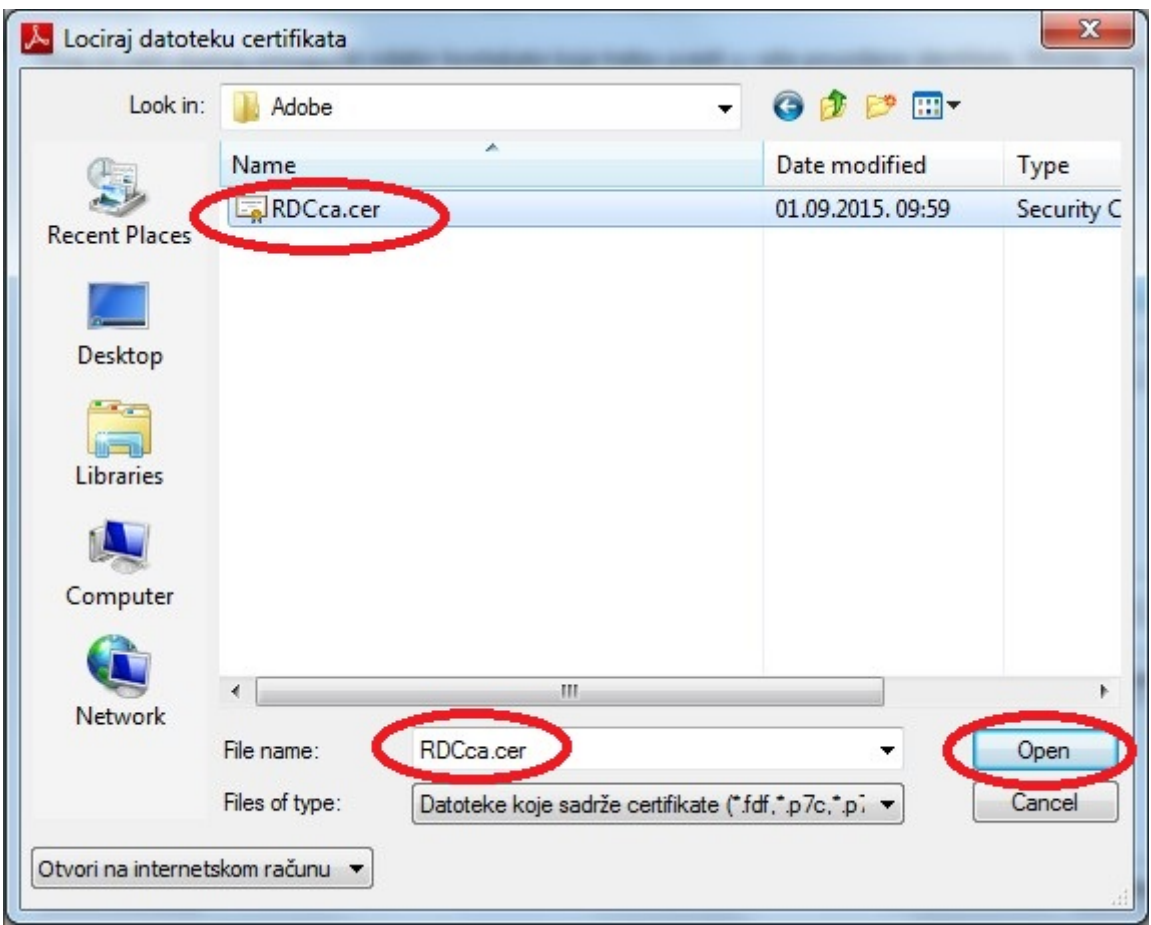

Slika 7. Lociranje datoteke certifikata

Odabrati datoteku s korijenskim certifikatom i kliknuti na tipku "Open".

Ponovo se otvara prozor "Odaberite kontakte za uvoz" s izabranim certifikatom pod "Kontakti" (Slika 8.):

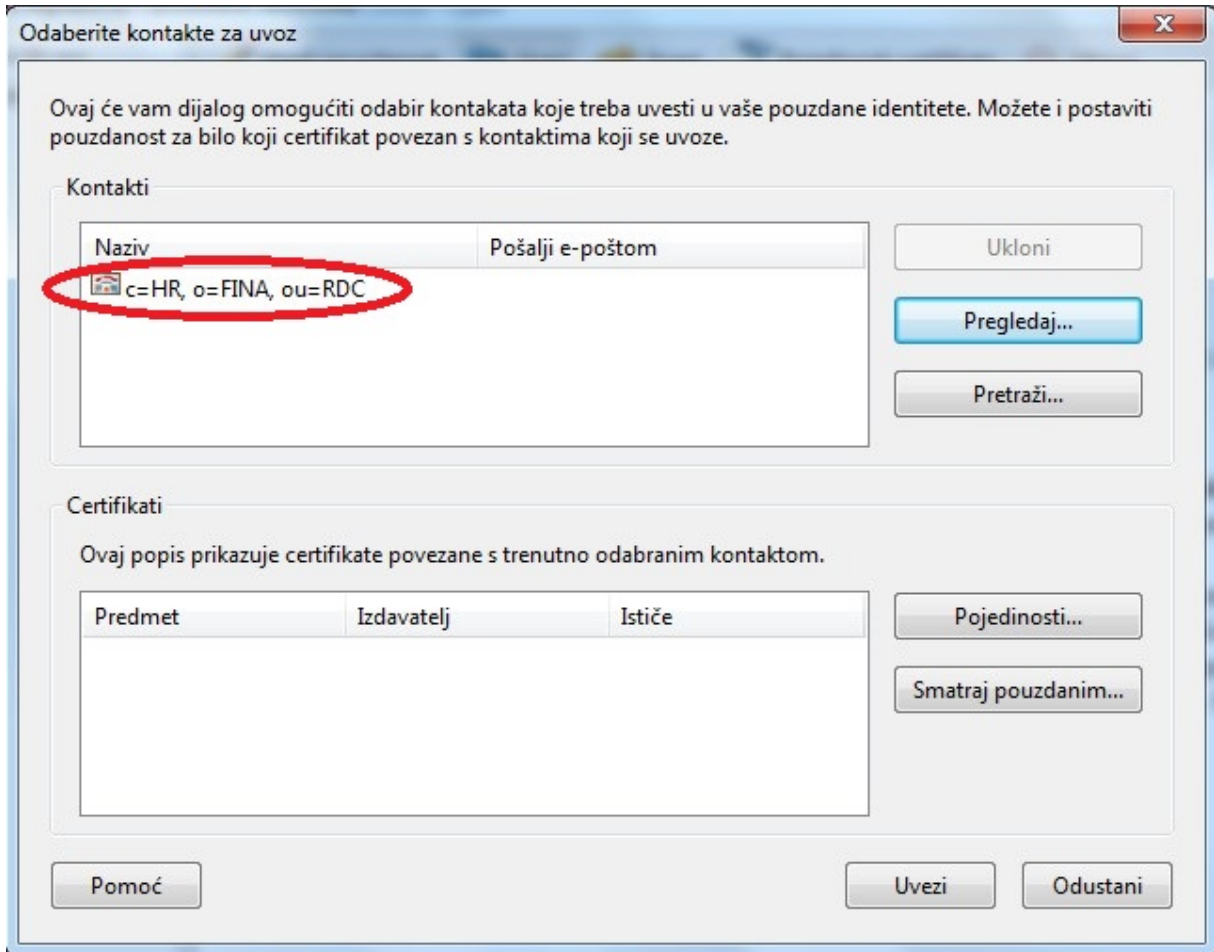

Slika 8. Izabrani kontakt

Potrebno je odabrati izabrani certifikat. Pod "Certifikati" se ispiše odabrani certifikat (Slika 9.):

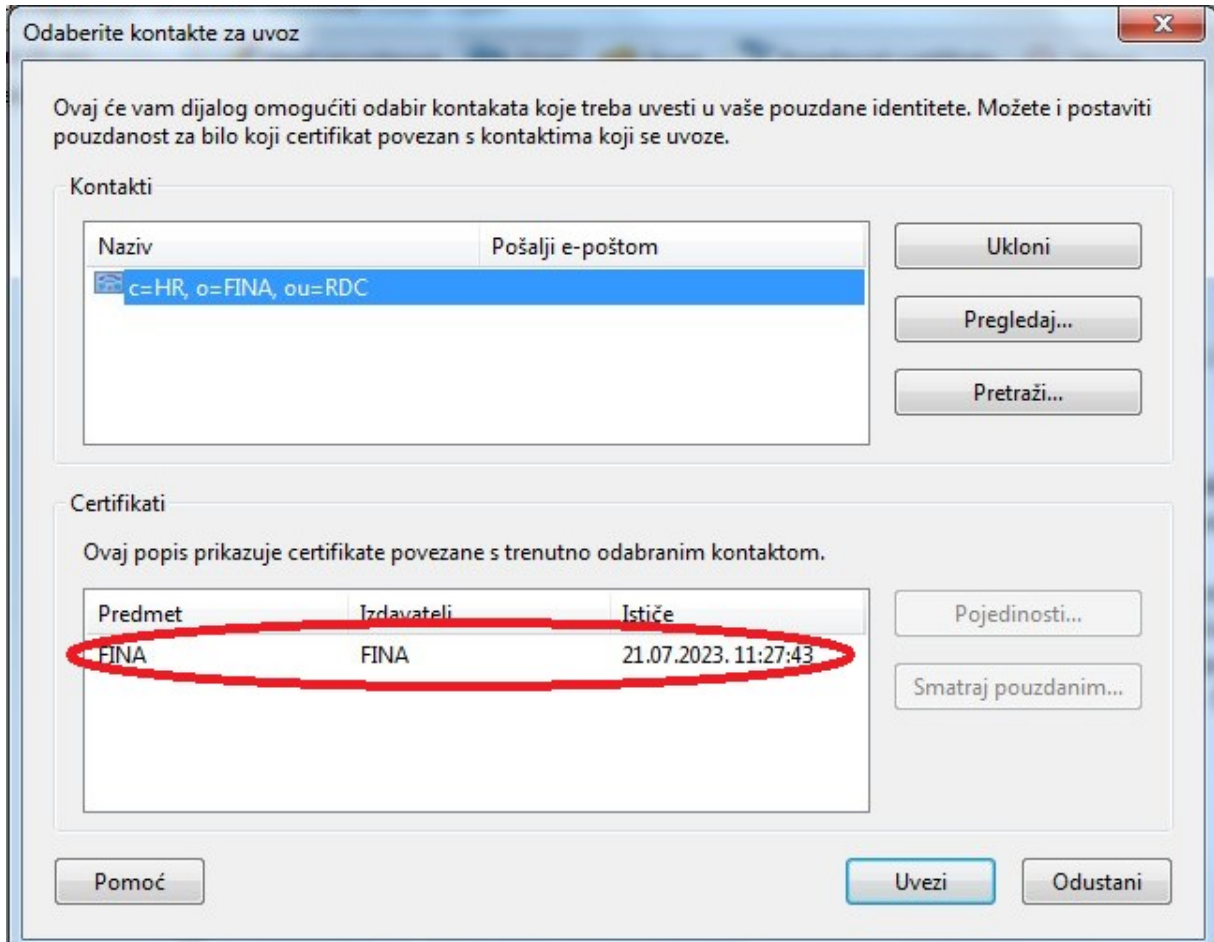

Slika 9. Izabrani certifikat

Kliknuti na taj certifikat i na tipku "Smatraj pouzdanim" (Slika 10.):

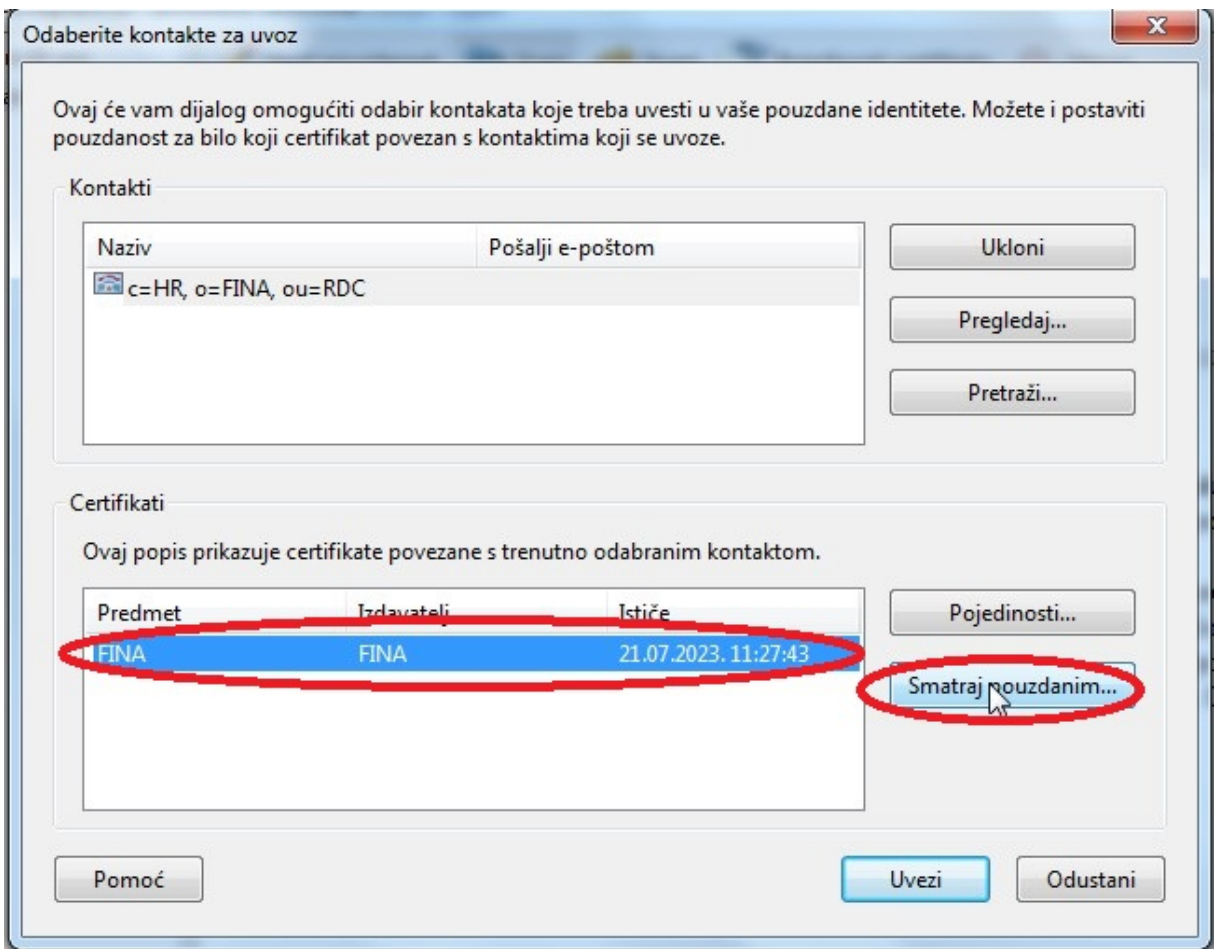

Slika 10. Proglašavanje certifikata pouzdanim

Otvara se prozor "Uvoz postavki kontakta" na kojem treba uključiti postavku "Koristi ovaj certifikat kao pouzdani korijen" (Slika 11.):

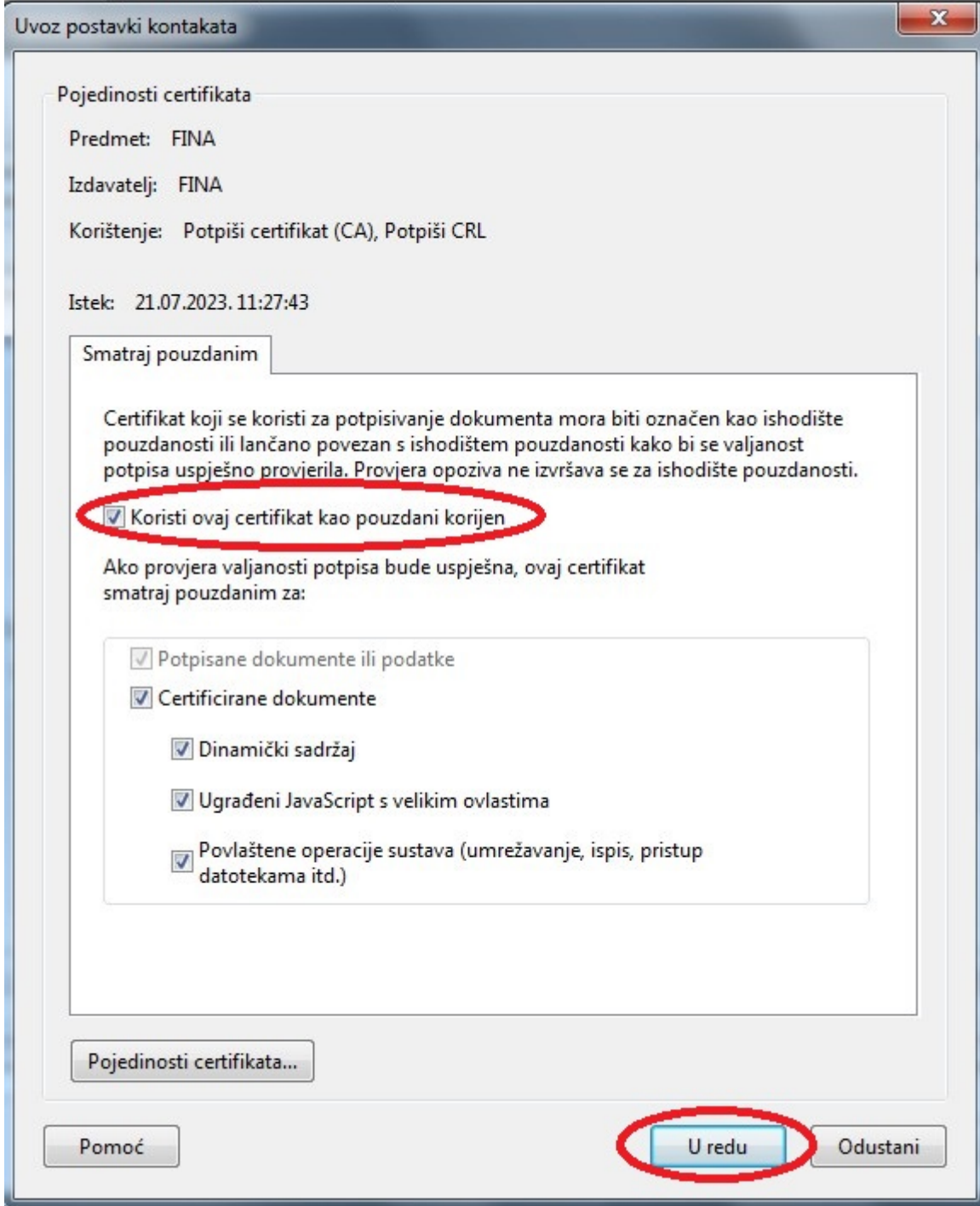

Slika 11. Proglašavanje certifikata pouzdanim korijenom

Kliknuti na "U redu". Potrebno je još uvesti taj certifikat (Slika 12.):

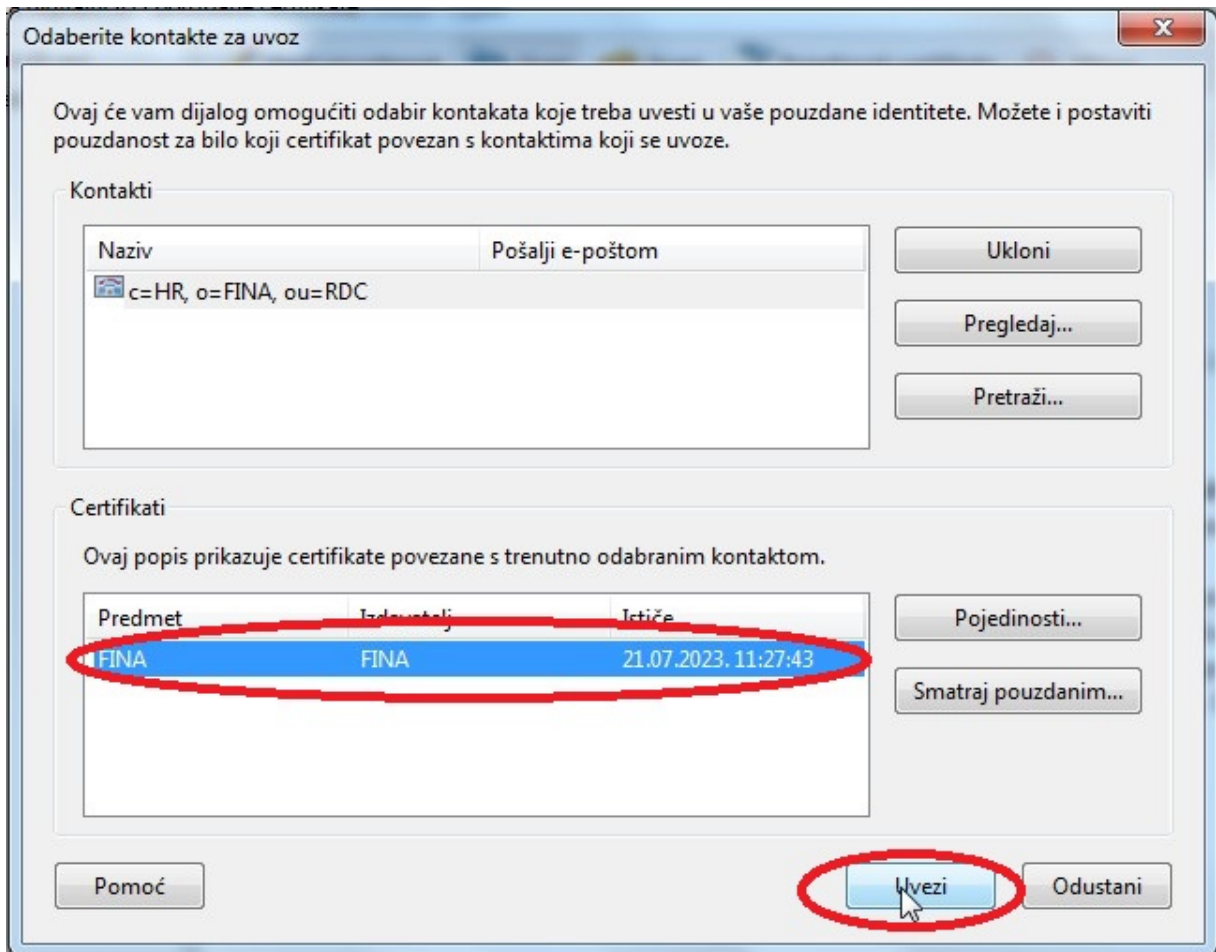

Slika 12. Uvoz certifikata

Time je dovršen uvoz korijenskog certifikata (Slika 13.):

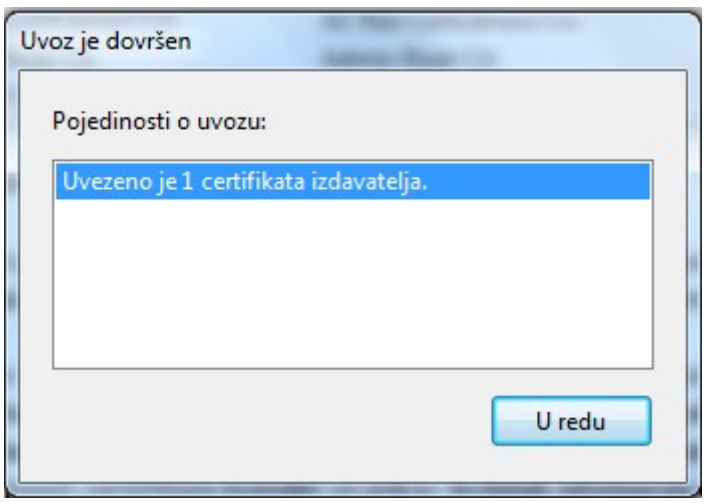

Slika 13. Uvoz certifikata je dovršen

Potrebno je provjeriti da li je certifikat uvršten u popis pouzdanih certifikata i da li je proglašen korijenskim. U "Preference" kliknuti na "Potpisi" i u "Digitalni potpisi" pod "Identiteti i pouzdani certifikati" kliknuti na tipku "Više" (Slika 14.):

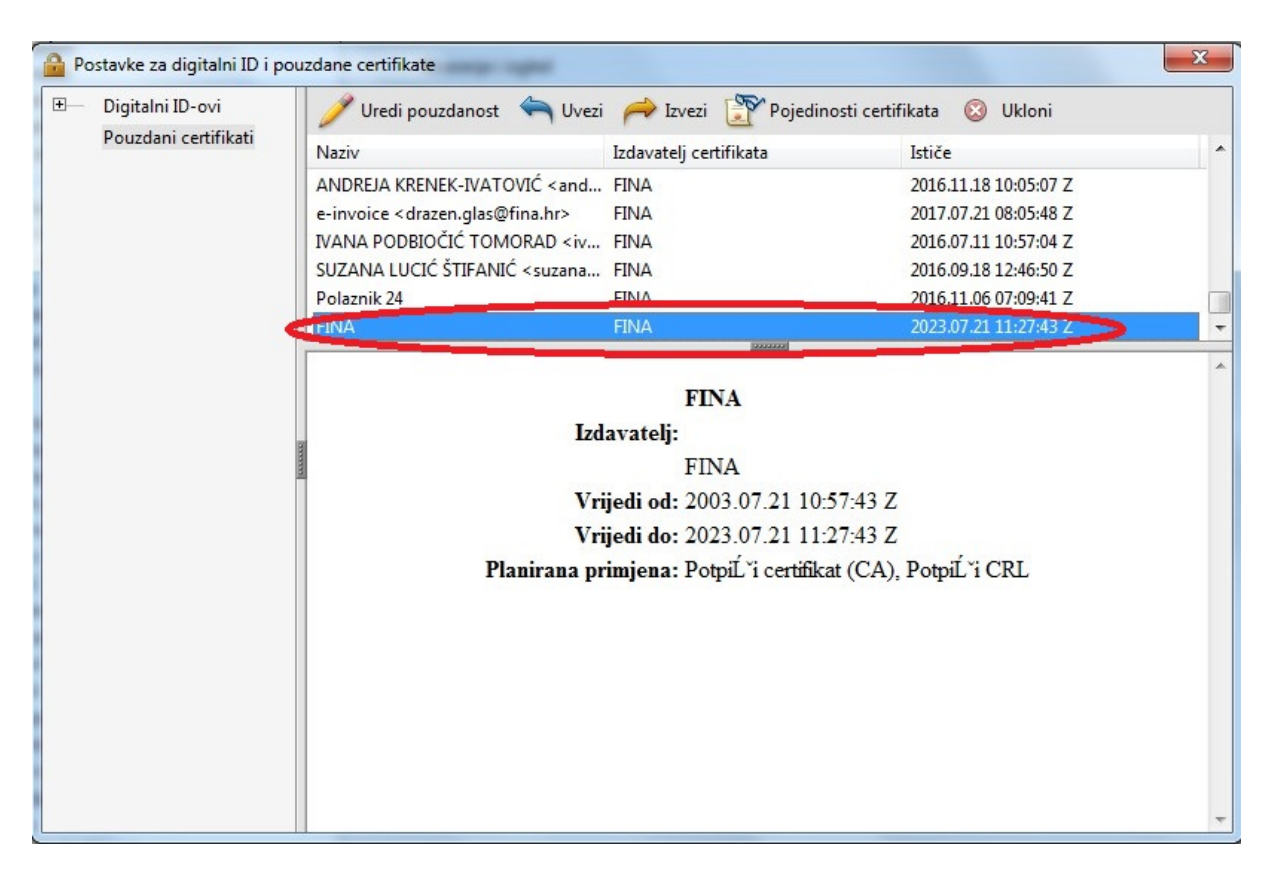

Slika 14. Popis pouzdanih certifikata

Na popisu pouzdanih certifikata pronaći uvezeni certifikat (Slika 14.) i dvostruko kliknuti na njega da bi se otvorio prozor "Razglednik certifikata". Kliknuti na oznaku "Pouzdanost" (Slika 15):

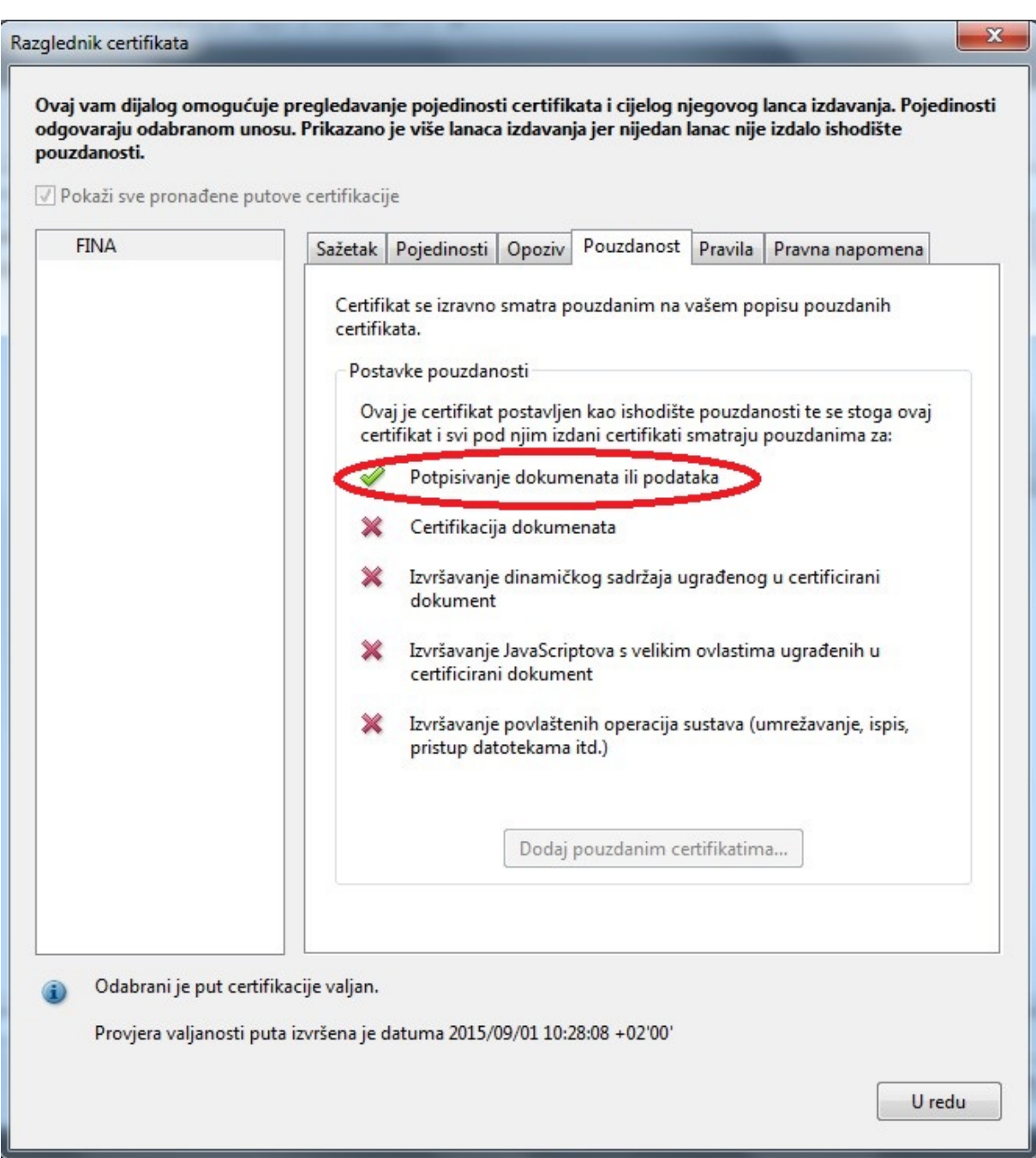

Slika 15. Preglednik certifikata

Potrebno je da pod "Postavke pouzdanosti" piše da je uvezeni certifikat postavljen kao ishodište pouzdanosti za potpisivanje dokumenata ili podataka. Kliknuti na "U redu", na "x" i opet na "U redu" za zatvaranje postavki.